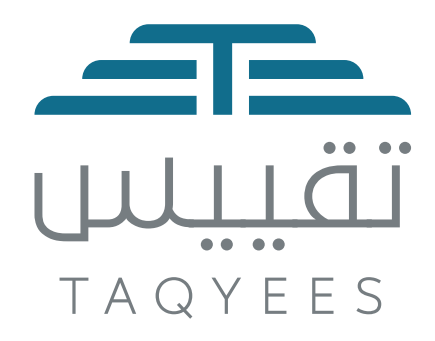

# 

**دليل خدمة اعتماد الطراز**

## **المحتوى**

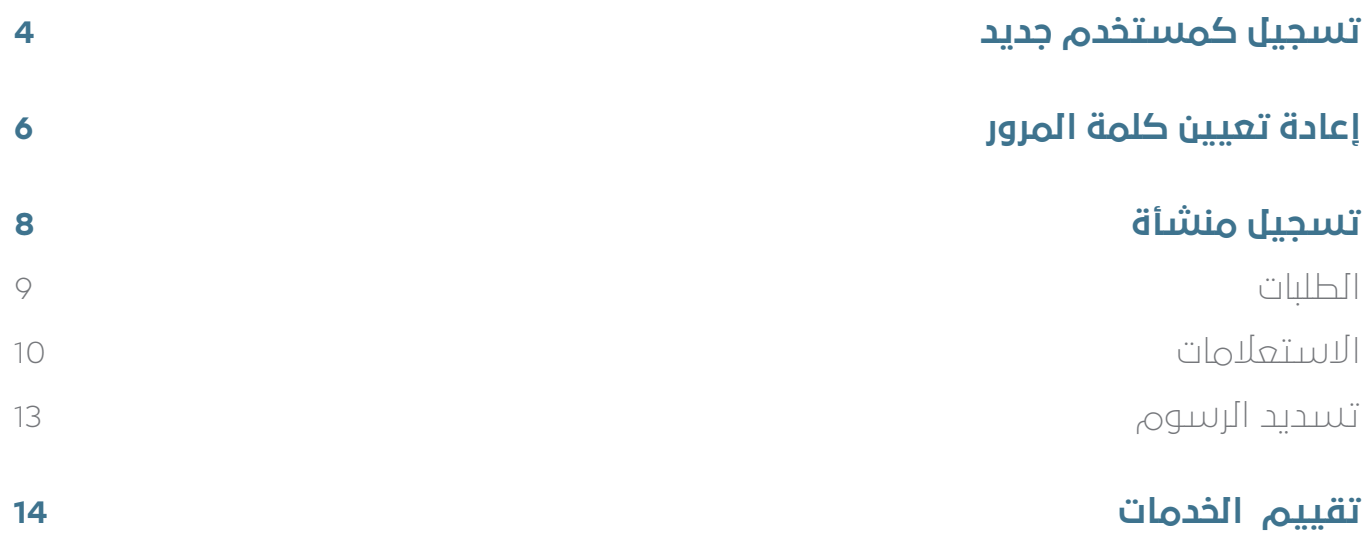

# **تسجيل كمستخدم جديد**

الضغط على زر **مستخدم جديد** في شاشة تسجيل الدخول.

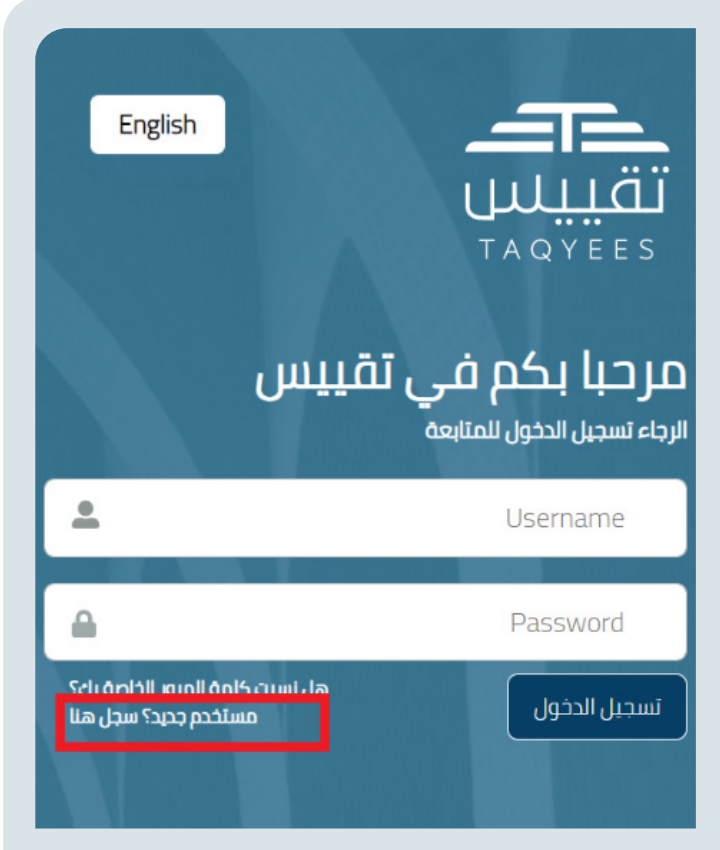

 يقوم النظام بنقل المستخدم إلى شاشة إنشاء حساب، ليقوم بعدها بإدخال بياناته المطلوبة، وهي كالآتي:

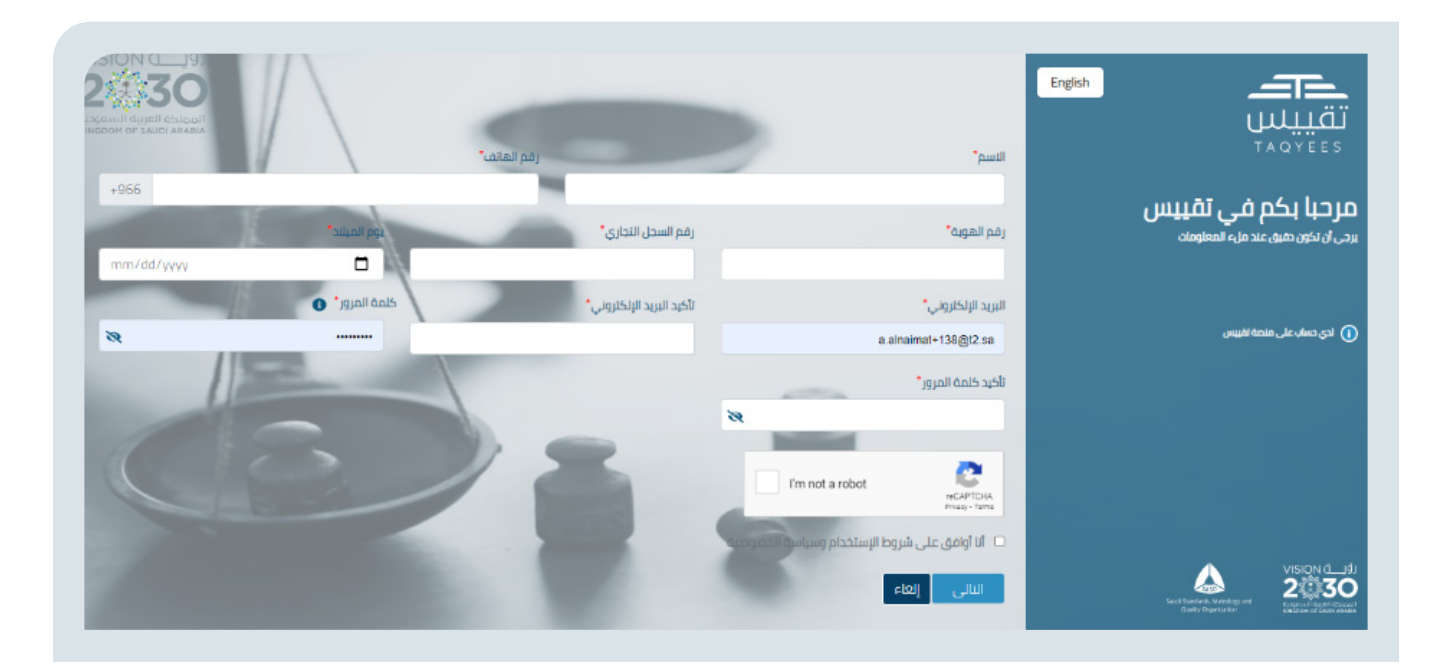

- .1 الاسم كما هو في الهوية
- .2 رقم الجوال المسجل باسم صاحب المنشأة والذي سيتم استخدامه لاحقا لغايات التحقق والمراسلات
	- .3 رقم الهوية السعودية أو الإقامة لغير السعوديين
	- .4 رقم السجل التجاري للمنشأة التي يرغب صاحب الحساب التسجيل بها
		- .5 تاريخ الميلاد كما هو في الهوية
- .6 البريد الإلكتروني، والذي سيتم استخدامه لغايات المراسلات وتسجيل الدخول
	- .7 تاكيد البريد الالكتروني
	- .8 كلمة المرور وتأكيد كلمة المرور
	- .9 اجتياز اختبار التحقق (reCaptcha(
	- .10 قراءة سياسة الخصوصية وشروط الاستخدام والموافقة عليها
		- .11 الضغط على زر التالي

بعدها يقوم النظام بنقل المستخدم للخطوة التالية وهي إدخال رمز التحقق المرسل له على بريده الإلكتروني

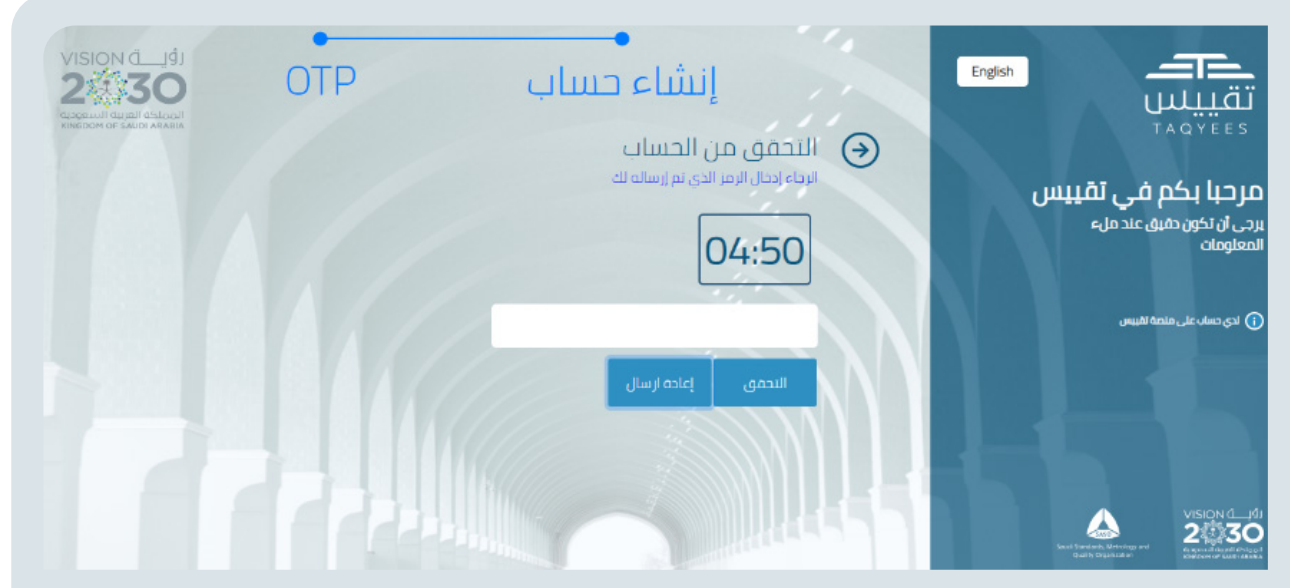

هنا يقوم المستخدم بإدخال رمز التحقق والضغط على زر التحقق، أو طلب إرسال رمز جديد. وبعد إتمام عملية التحقق يقوم النظام بنقله لشاشة تسجيل الدخول، للدخول إلى النظام حسب البيانات المستخدمة في التسجيل.

## **إعادة تعيين كلمة المرور**

في حال نسيان المستخدم كلمة المرور الخاصة بتسجيل الدخول على المنصة، يقوم بالضغط على نسيت كلمة المرور في شاشة تسجيل الدخول ليتم نقله إلى شاشة الاسترجاع

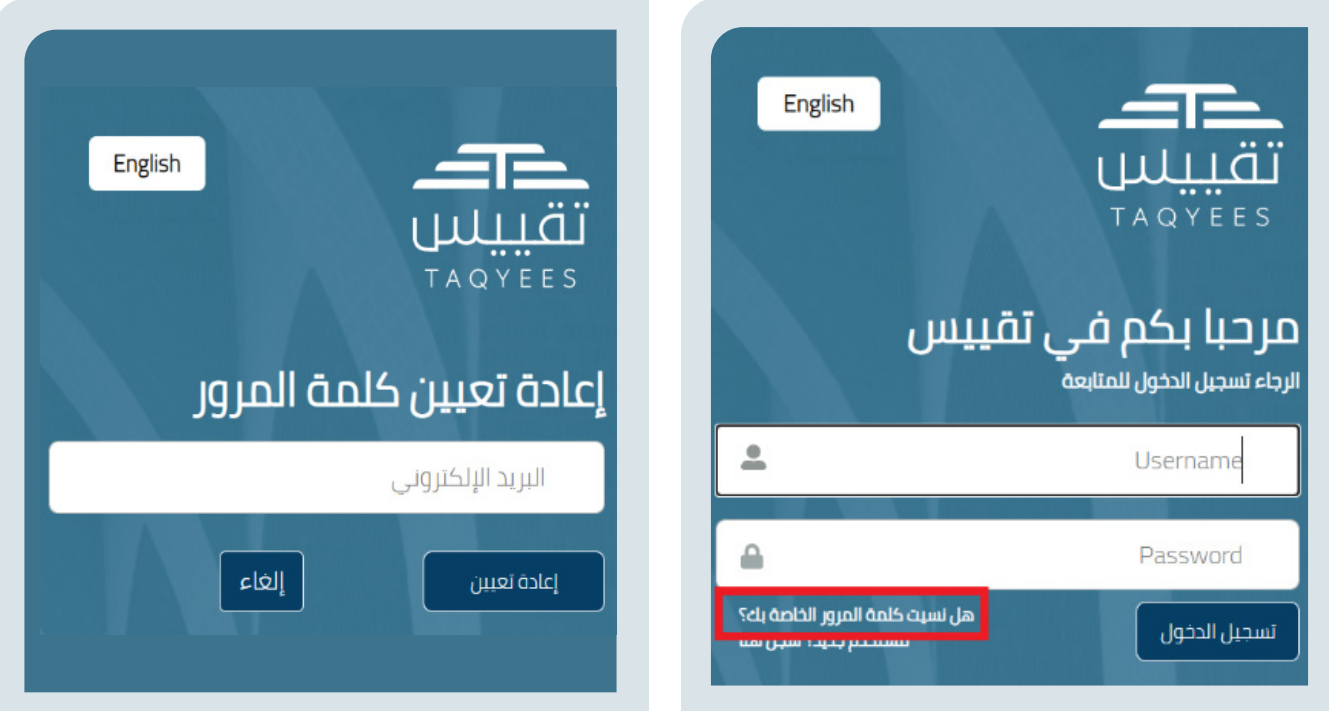

بعد إدخال البريد الإلكتروني المسجل في النظام للمستخدم، يتم إرسال رمز التحقق على بريده الإلكتروني، ليقوم بإدخاله في شاشة التحقق

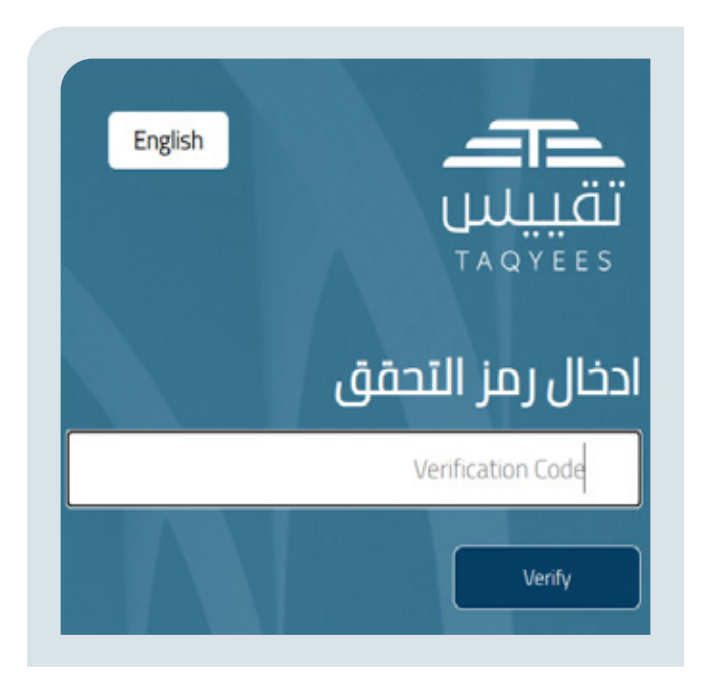

ثم ينقله النظام لتسجيل كلمة مرور جديدة وحفظها وبعد الحفظ ينقله النظام لصفحة تسجيل الدخول مرة أخرى.

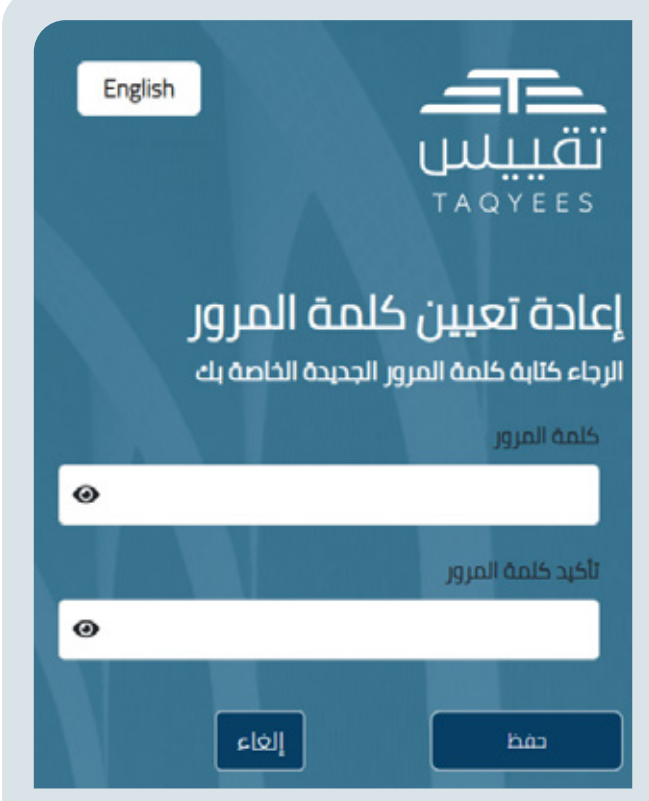

# **تسجيل منشأة**

بعد تسجيل الدخول إلى النظام يستطيع المستخدم تسجيل منشأة ويحتاج لإتمام عملية التسجيل إدخال رقم السجل التجاري ورخصة البلدية الخاصة بالمنشأة المراد تسجيلها.

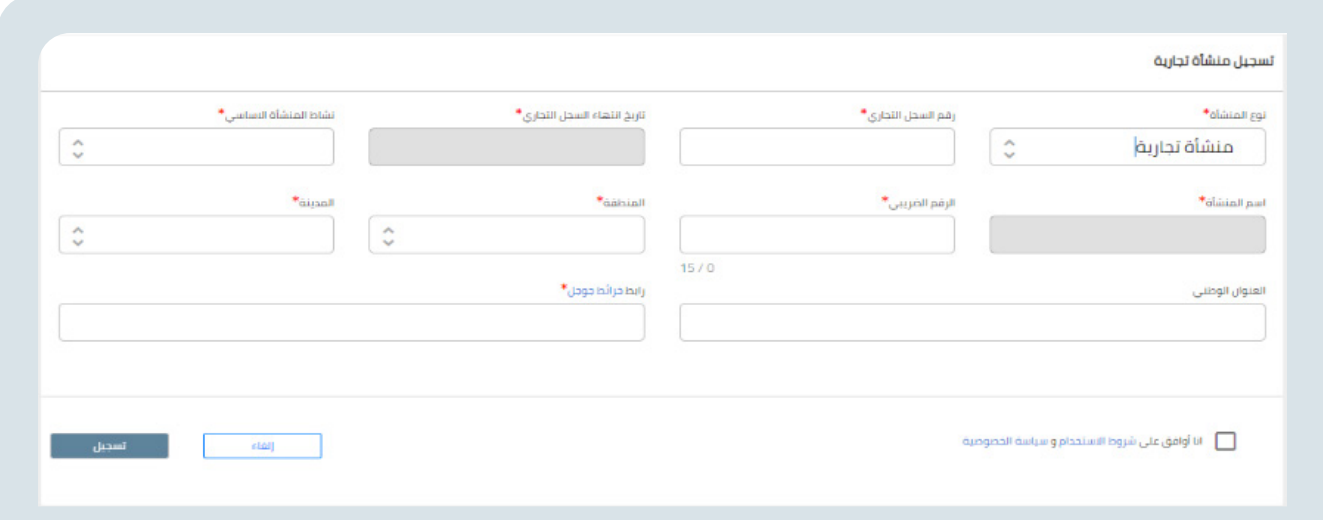

#### **يقوم المستخدم بإدخال بيانات الحقول الاجبارية المعلمة بنجمة باللون الأحمر:**

- .1 بعد إدخال رقم السجل التجاري للمنشأة يتم التحقق منه من خلال الربط مع وزارة التجارة
- .2 بعد ادخال رقم رخصة البلدية يتم التحقق منه مع وزارة الشؤون البلدية والقروية والإسكان
	- .3 يحتاج المستخدم اختيار نوع المنشأة المراد تسجيلها من القائمة التالية:
		- **المنشأة التجارية**
			- **ّ**- **ع المصن**
			- **المستورد**
		- **المقاول (جهة التحقق الخارجية)**
			- **جهة الصيانة**

.4 بعدها يقوم المستخدم باختيار النشاط الأساسي للمنشأة من قائمة الأنشطة الأساسية حسب نوع المنشأة

.5 على المستخدم تحديد موقع المنشأة على خرائط جوجل و نسخ رابط الوصول للموقع في حقل خرائط جوجل

- .6 يقوم المستخدم بمراجعة شروط الاستخدام وسياسة الخصوصية والموافقة عليها
	- .7 يضغط المستخدم زر تسجيل

.8 يقوم النظام بنقل المستخدم لصفحته الرئيسة أو إعادته لصفحة الدخول إذا كان أول مرة يقوم بتسجيل الدخول وتسجيل منشأة.

.9 يحتاج المستخدم في كل مرة تسجيل الدخول من جديد عند رغبته بالعمل على منشأة غير المسجل الدخول عليها واختيارها من قائمة المنشآت المعرفة بالنظام.

### **الطلبات**

طلب اعتماد طراز

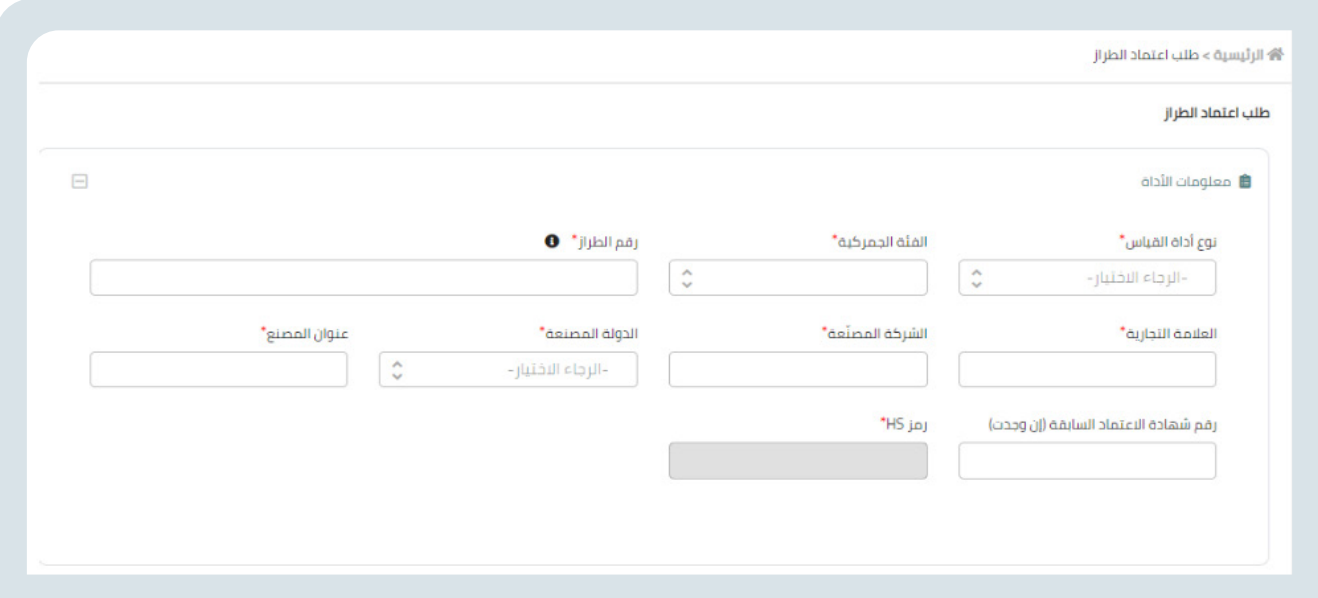

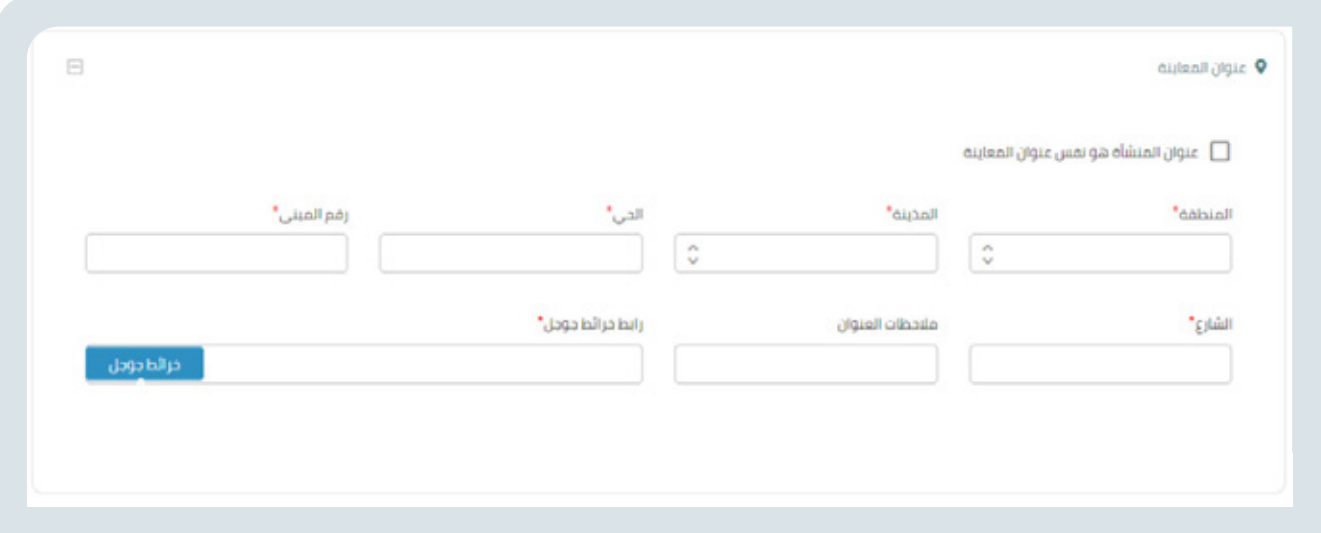

#### **يتم ادخال جميع البيانات الإجبارية الموجودة في:**

- مستلزمات الأداء
	- عنوان المعاينه
	- مرفقات الطلب

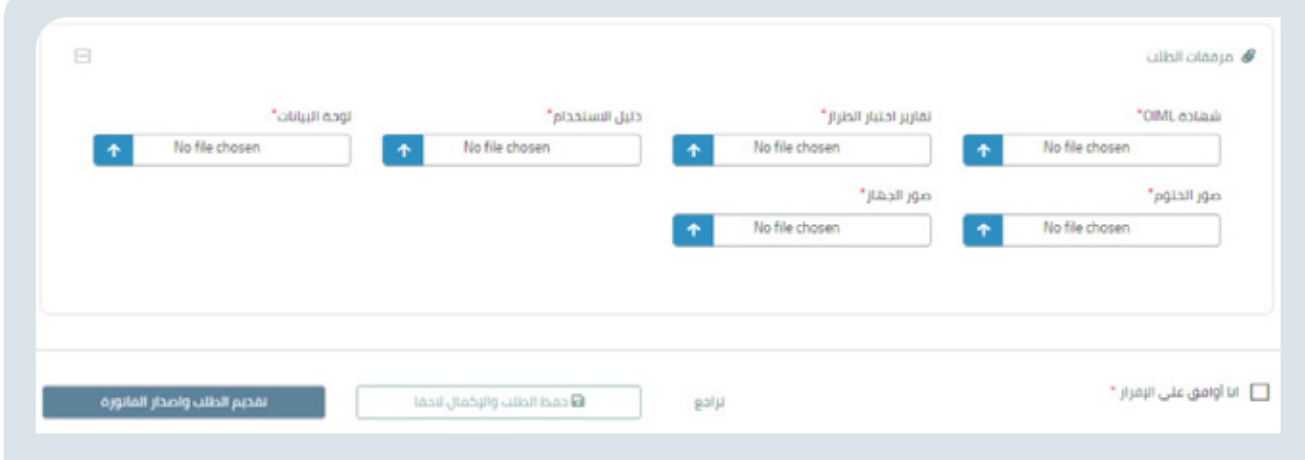

#### **ثم الضغط على الإقرار و ارسال الطلب**

- يمكن تعديل على الطلب في حال ارجاع الطلب للتعديل من قبل مدير الشعبه
- يمكن اعاده دفع رسوم على الطلب في حال اضافه رسوم من قبل المفتش

## **الاستعلامات**

يمكن للمستخدم صاحب المنشأة المسجلة حسب رقم الطلب ونوع الطلب استعلام عن خانة الطلب، عرض نتائج اختبار أدوات القياس، مشاهدة الطرازات المعتمدة وطباعة الشهادات.

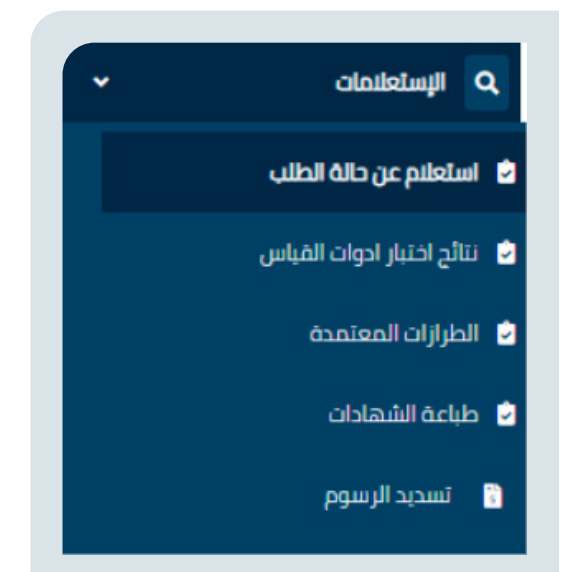

#### **الاستعلام عن حالة طلب**

الاستعلام عن حالة الطلبات، وطباعة الشهادات والوصل المالي إن وجدت يقوم المستخدم بإدخال رقم الطلب ونوع الطلب والتاريخ من وإلى ويقوم بعملية البحث.

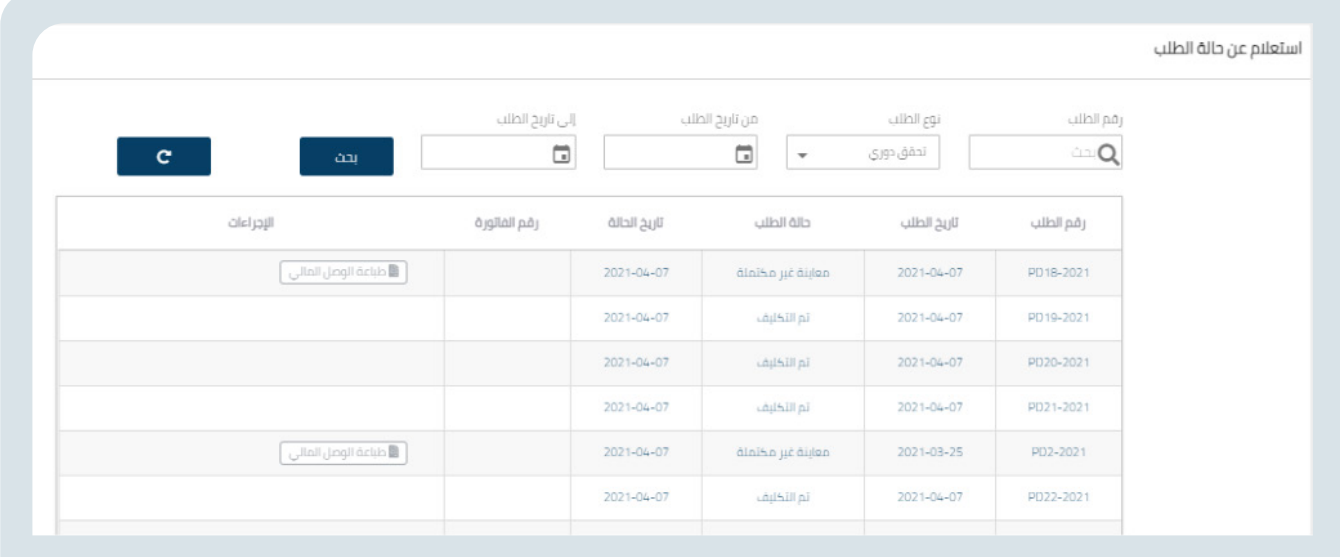

#### **نتائج اختبار أدوات القياس**

استعراض نتائج التحقق على أدوات القياس المسجلة في المنصة يقوم المستخدم بإدخال رقم الطلب ونوع الطلب ويقوم بعملية البحث.

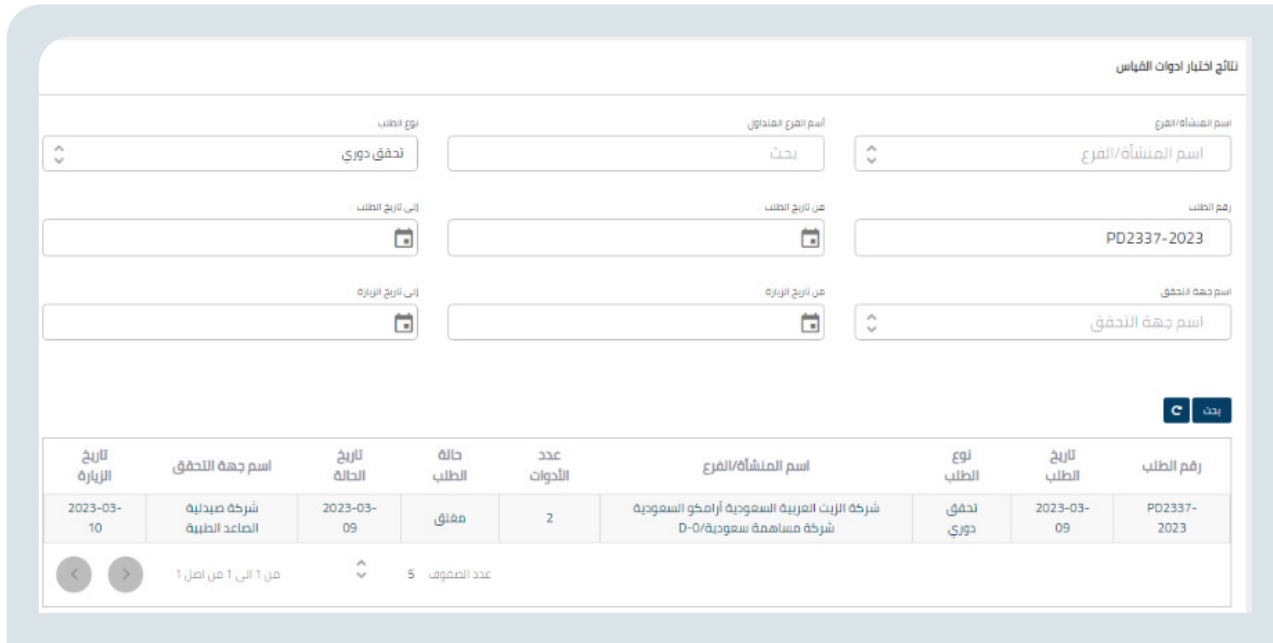

#### **الطرازات المعتمدة**

استعراض الطرازات المعتمدة من قبل تقييس حيث يقوم المستخدم باختيار نوع الأداة، العلامة التجارية ورقم الطراز ويقوم بعملية البحث.

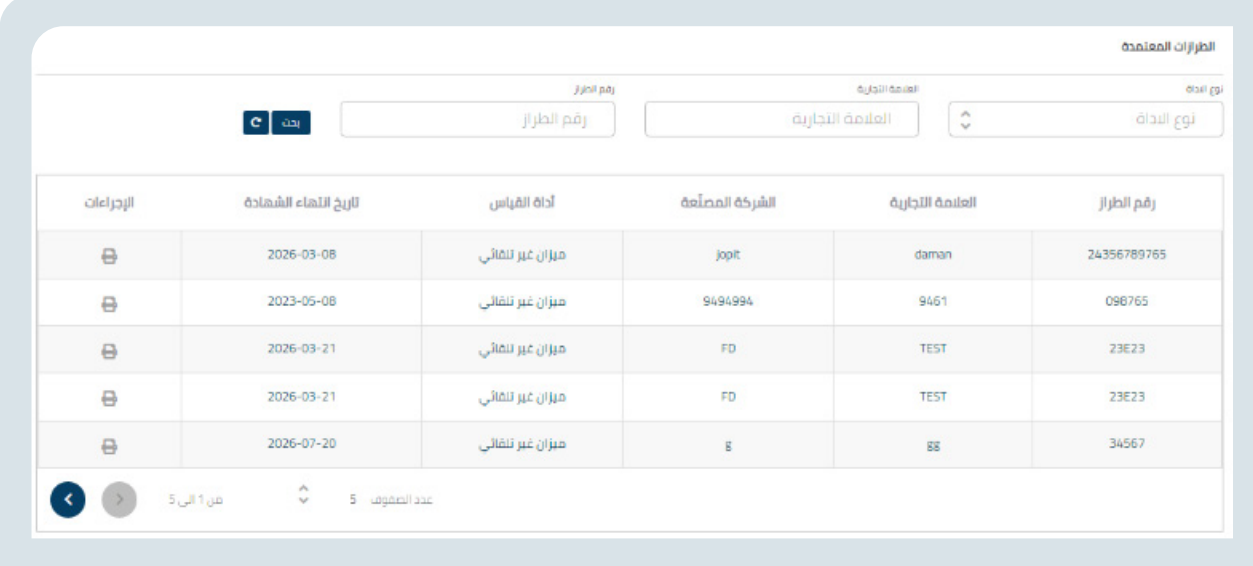

#### **طباعة الشهادات**

طباعة الشهادات والوصل المالي إن وجدت للطلبات

يقوم المستخدم بإدخال رقم الطلب ونوع الطلب والتاريخ من وإلى ويقوم بعملية البحث.

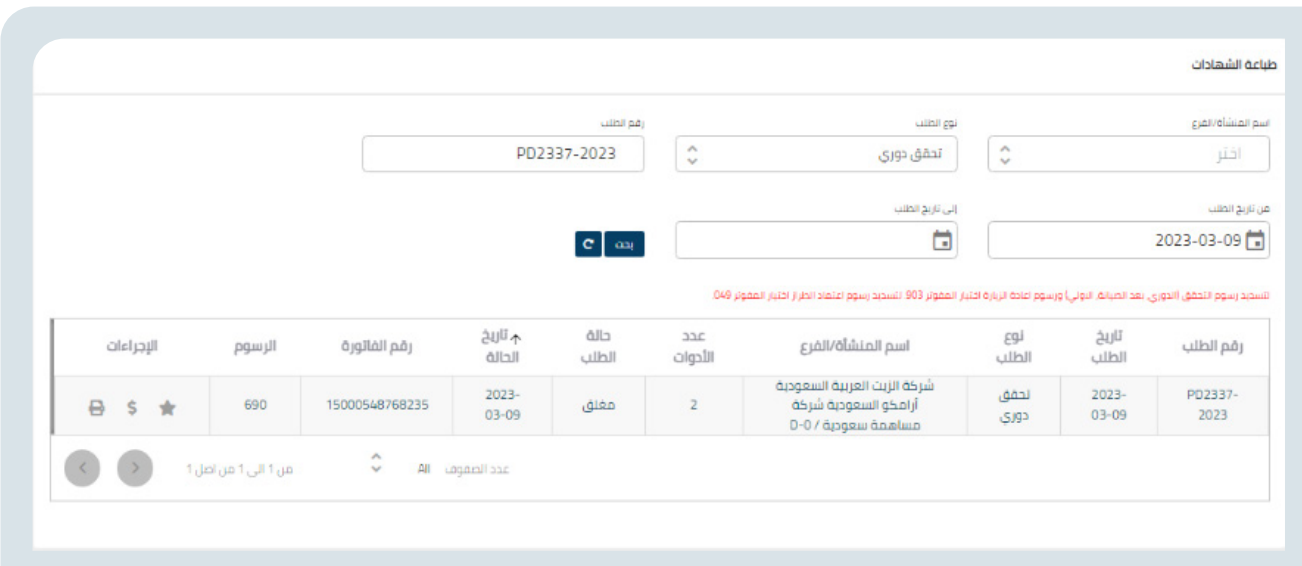

## **تسديد الرسوم**

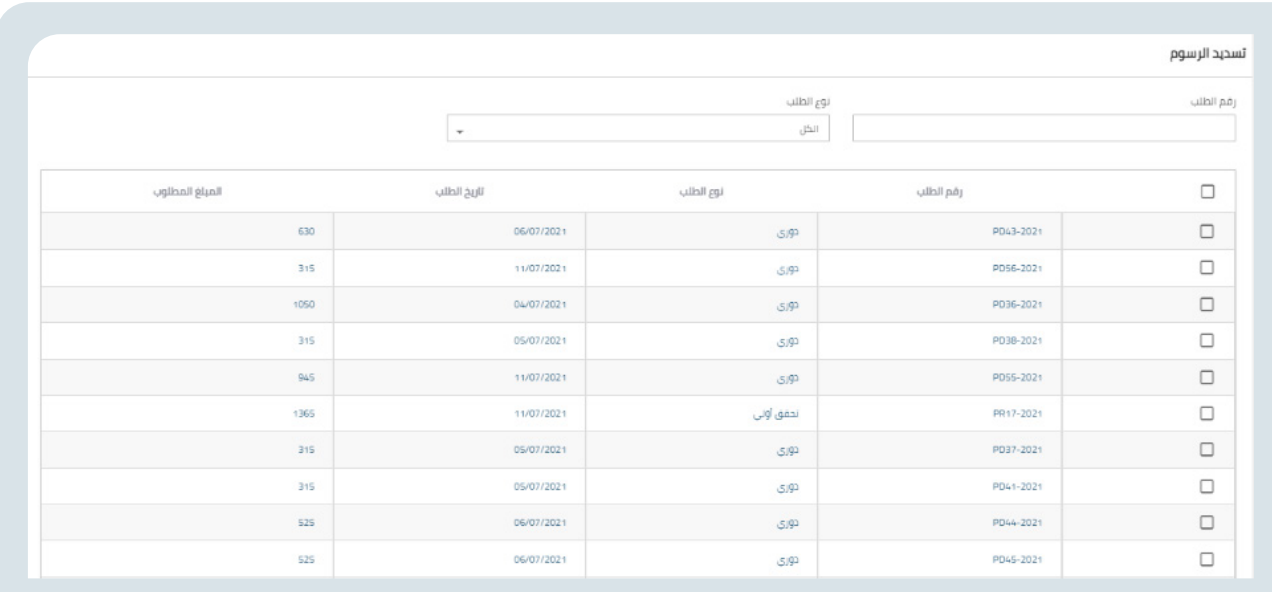

تسديد الرسوم المستحقة لصالح تقييس أو لجهة تحقق

يقوم المستخدم باستعراض الطلبات التي يجب تسديد رسومها ويمكن فرزها برقم الطلب أو نوع الطلب أو كلا الشرطين

بعدها يقوم باختيار الطلب أو مجموعة الطلبات المراد تسديد رسومها وبقوم النظام باحتساب المبلغ المطلوب بشكل تلقائي وعند الضغط على زر تسديد تظهر له نافذة منبثقة يوجد بها رقم الفاتورة المزودة من قبل خدمة سداد.

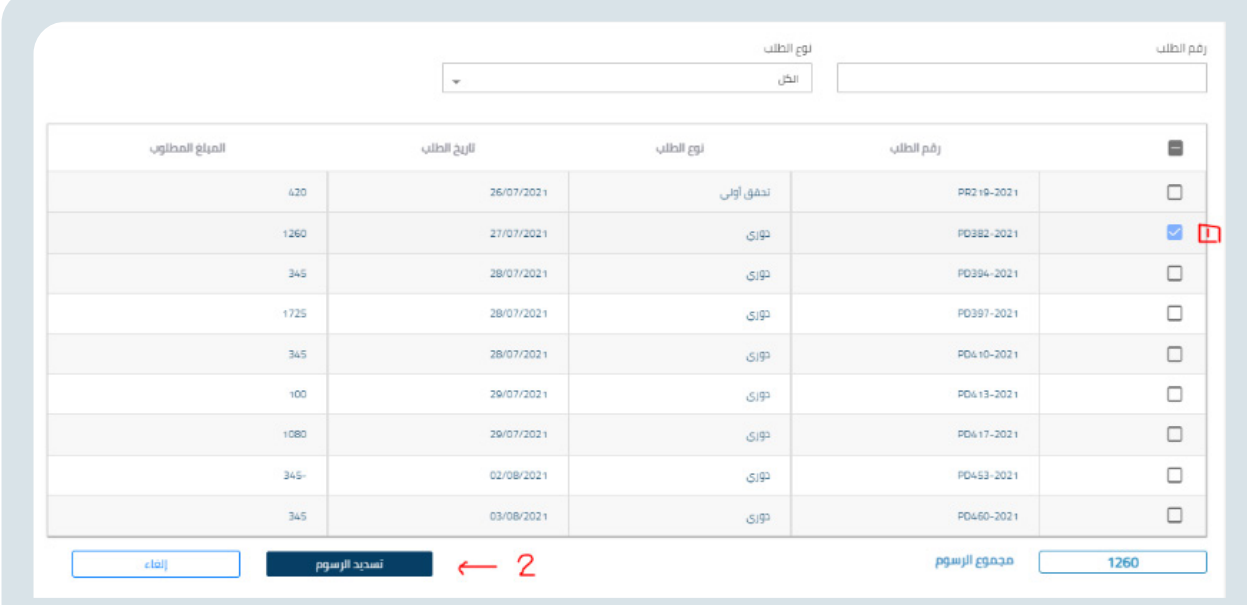

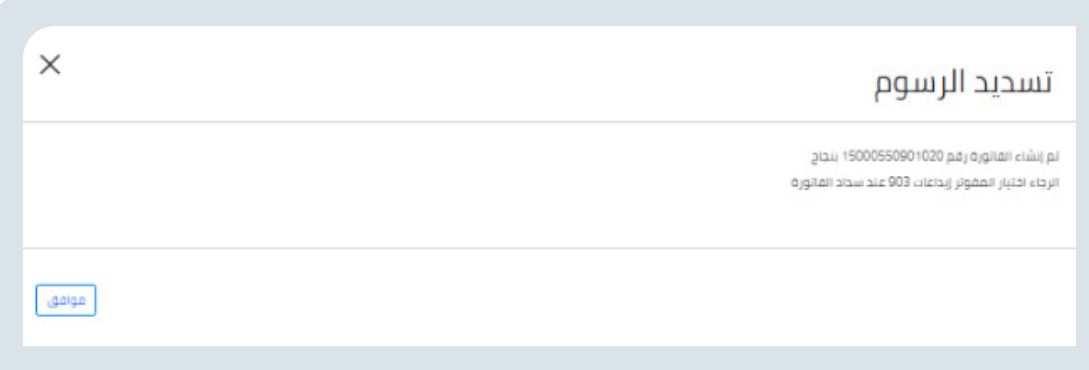

ويمكن الاستعلام عنها في شاشة الاستعلام عن حالة الطلب.

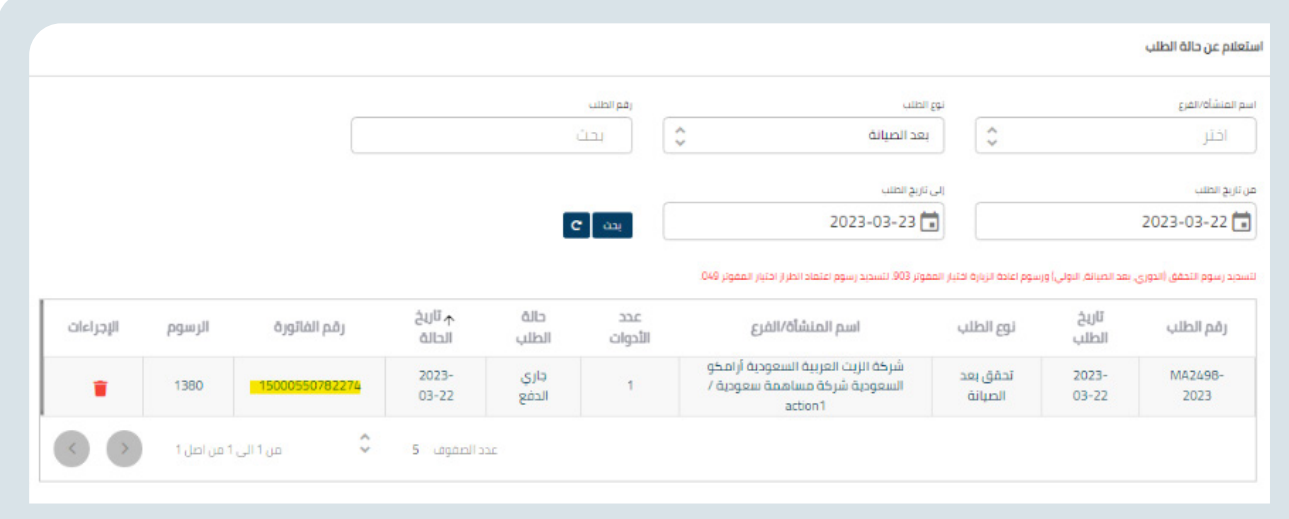

# **تقييم الخدمات**

يستطيع المستفيد من تقييم الخدمات المتوفرة في الموقع.

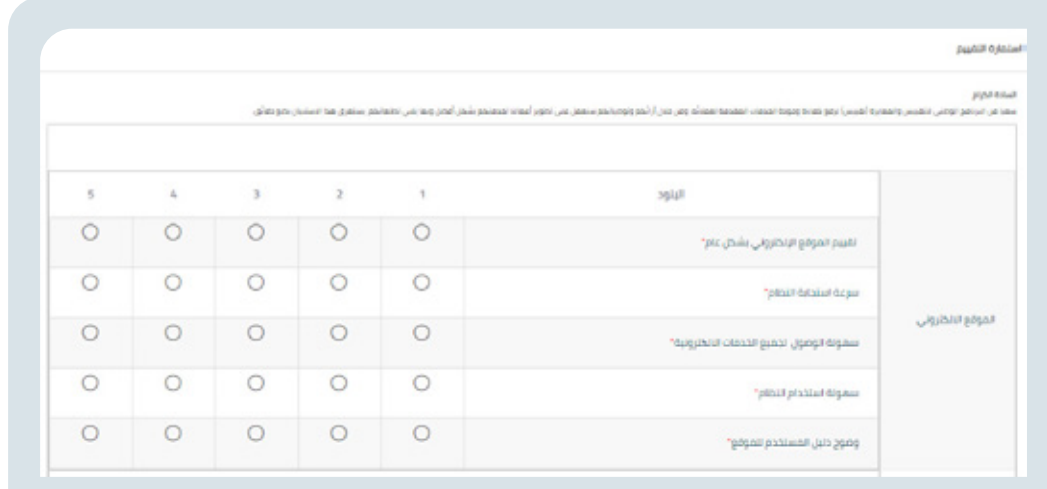